<span id="page-0-1"></span><span id="page-0-0"></span>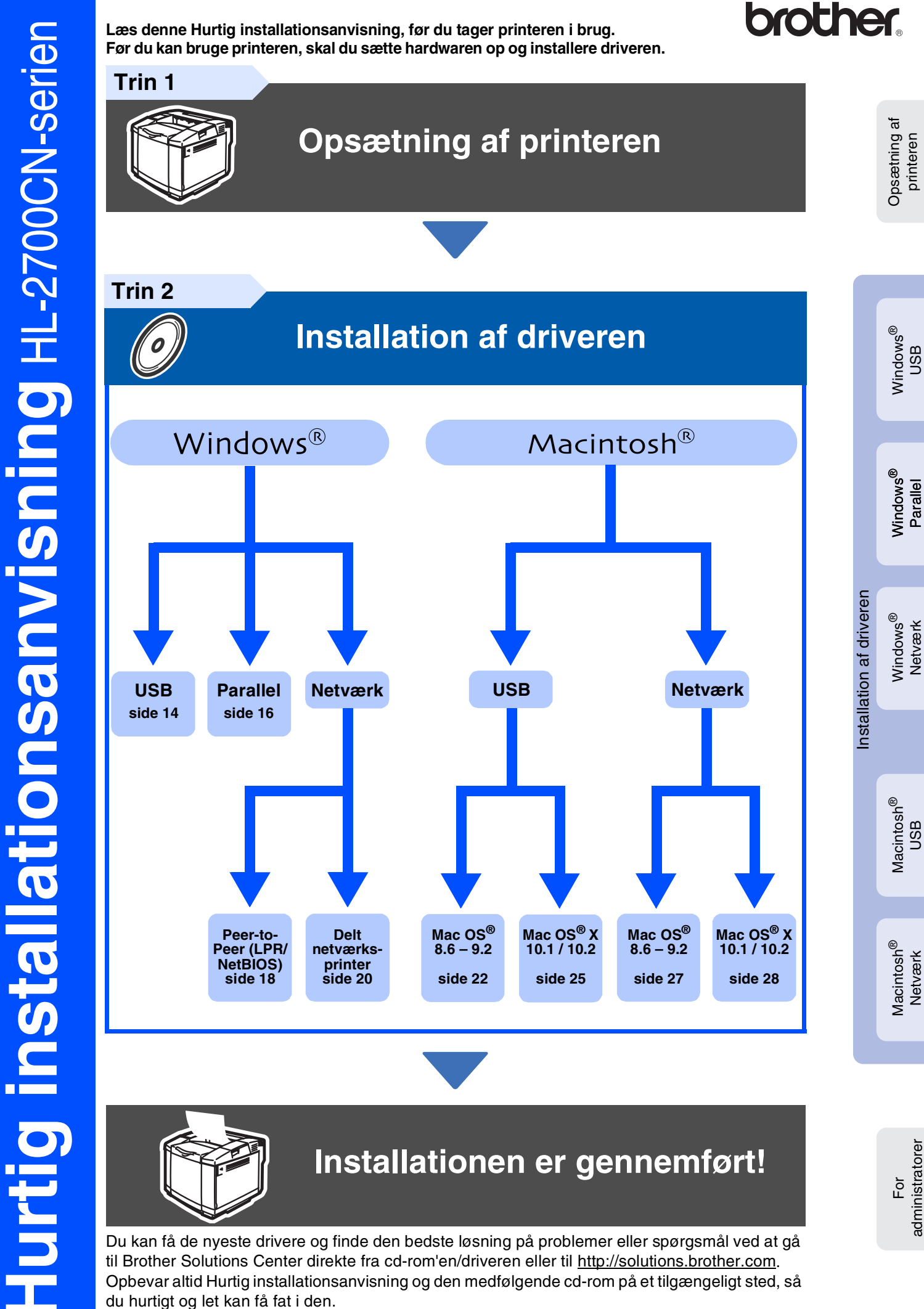

g<br>DSD

ຶ່ງ

administratorer

Du kan få de nyeste drivere og finde den bedste løsning på problemer eller spørgsmål ved at gå til Brother Solutions Center direkte fra cd-rom'en/driveren eller til [http://solutions.brother.com.](http://solutions.brother.com) Opbevar altid Hurtig installationsanvisning og den medfølgende cd-rom på et tilgængeligt sted, så du hurtigt og let kan få fat i den.

# **Sikkerhedsforanstaltninger**

# **Sikker brug af printeren**

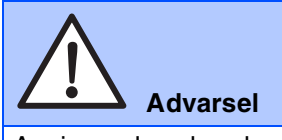

Angiver advarsler, der skal efterkommes for at forhindre personskader.

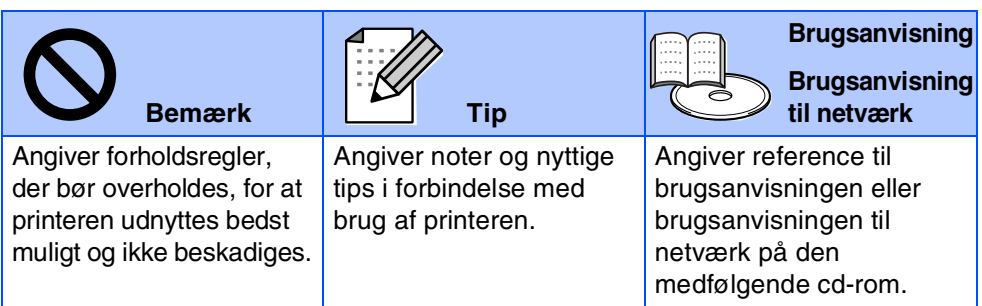

# **Advarsel**

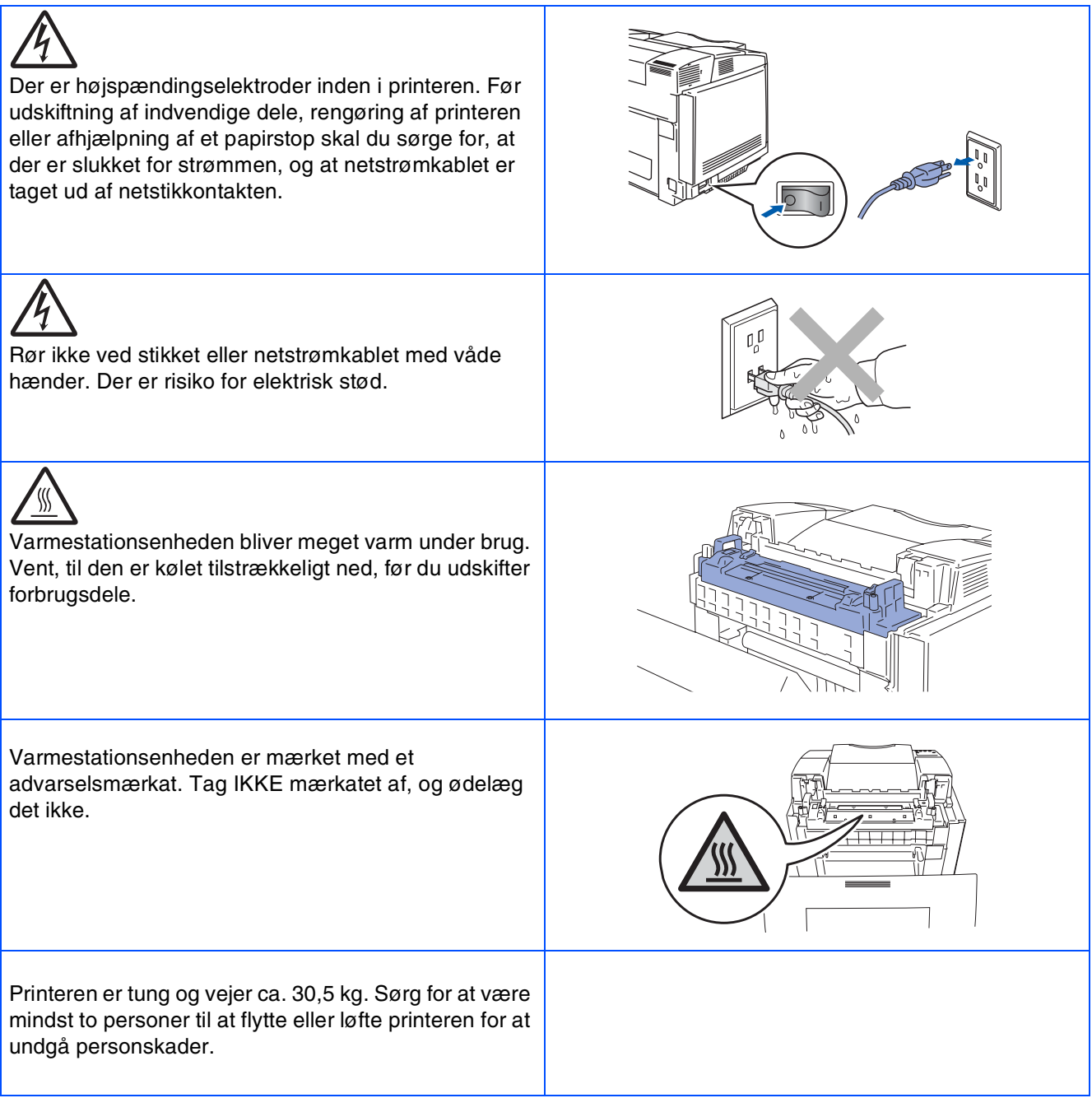

# Indholdsfortegnelse

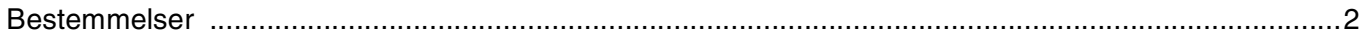

## Sådan kommer du i gang

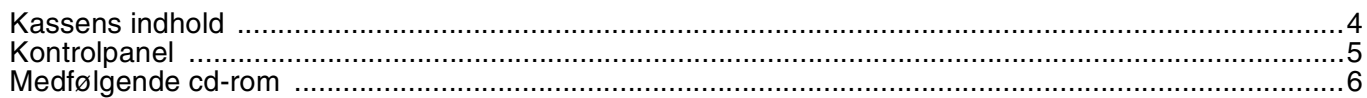

#### **Opsætning af printeren** Trin 1

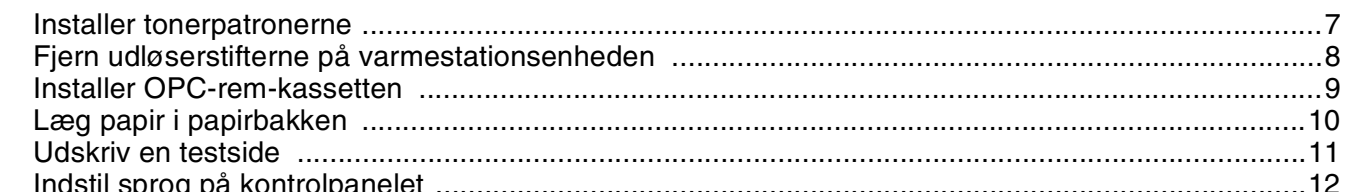

#### **Installation af driveren Trin 2**

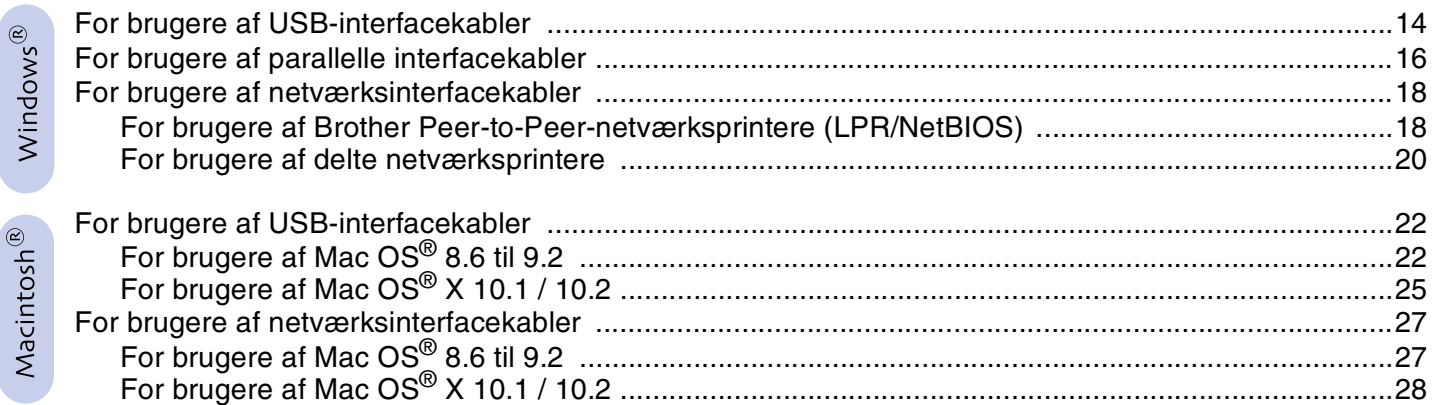

## For administratorer

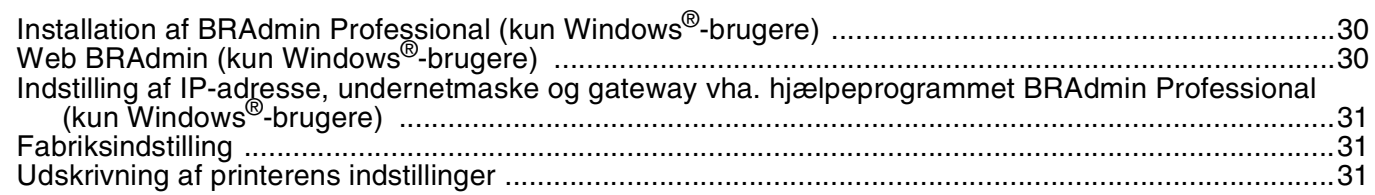

## Andre oplysninger

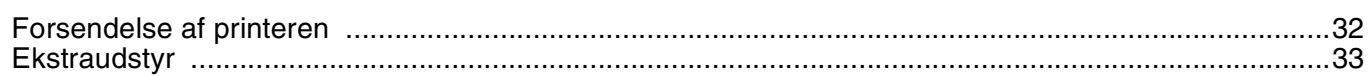

## **Fejlfinding**

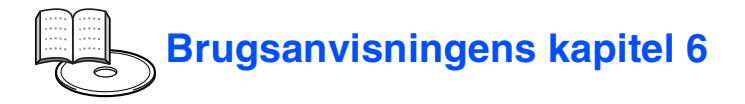

## <span id="page-3-0"></span>**Bestemmelser**

#### **Federal Communications Commission (FCC) Declaration of Conformity (kun for USA)**

Telephone: (908) 704-1700

Responsible Party: Brother International Corporation 100 Somerset Corporate Boulevard P.O. Box 6911 Bridgewater, NJ 08807-0911 USA

declares, that the products

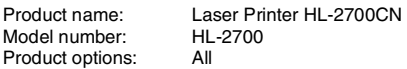

complies with Part 15 of the FCC Rules. Operation is subject to the following two conditions: (1) This device may not cause harmful interference, and (2) this device must accept any interference received, including interference that may cause undesired operation.

This equipment has been tested and found to comply with the limits for a Class B digital device, pursuant to Part 15 of the FCC Rules. These limits are designed to provide reasonable protection against harmful interference in a residential installation. This equipment generates, uses, and can radiate radio frequency energy and, if not installed and used in accordance with the instructions, may cause harmful interference to radio communications. However, there is no guarantee that interference will not occur in a particular installation. If this equipment does cause harmful interference to radio or television reception, which can be determined by turning the equipment off and on, the user is encouraged to try to correct the interference by one or more of the following measures:

- Reorient or relocate the receiving antenna.
- Increase the separation between the equipment and receiver.
- Connect the equipment into an outlet on a circuit different from that to which the receiver is connected.
- Call the dealer, Brother Customer Service, or an experienced radio/TV technician for help.

#### **Important**

A shielded interface cable should be used to ensure compliance with the limits for a Class B digital device. Changes or modifications not expressly approved by Brother Industries, Ltd.

could void the user's authority to operate the equipment.

#### **Industry Canada Compliance Statement (For Canada)**

This Class B digital apparatus complies with Canadian ICES-003.

Cet appareil numérique de la classe B est conforme à la norme NMB-003 du Canada.

#### **Radiostøj (kun 220-240 volt-model)**

Denne printer følger EN55022 (CISPR Publication 22)/Class B.

Før dette produkt anvendes, skal det sikres, at der anvendes et dobbeltafskærmet interfacekabel med parsnoede kabler, der er mærket "IEEE 1284 compliant". Kablet må ikke være mere end 2,0 meter langt.

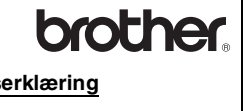

#### **EU-overensstemmelseserklæring**

**Producent** Brother Industries Ltd., 15-1, Naeshiro-cho, Mizuho-ku, Nagoya 467-8561, Japan

Erklærer hermed, at:

Produktbeskrivelse: Laserprinter<br>Produktnavn: HI-2700CN Produktnavn<sup>.</sup>

er i overensstemmelse med bestemmelserne i følgende direktiver: 73/23/EØF (som ændret ved 93/68/EØF) om lavspænding og EU-direktiv 89/336/EØF (som ændret ved 91/263/EØF, 92/31/EØF og 93/68/EØF) om elektromagnetisk kompatibilitet.

Anvendte standarder: Harmoniseret:<br>Sikkerhed: EN60950: 2000

EMC: EN55022: 1998 + A1:2000 Klasse B EN55024:1998 EN61000-3-2: 1995 + A14:2000 EN61000-3-3: 1995

År for første påsætning af CE-mærke: 2003

Underskrift:

Udgivet af: Brother Industries, Ltd.<br>Dato: 15. maj 2003 Dato: 15. maj 2003<br>Sted: Nagova, Japa Nagoya, Japan

Japash maeda

Takashi Maeda Leder

Kvalitetskontrolgruppen Kvalitetsstyringsafdelingen Information & Document Company

#### **International ENERGY STAR®-overensstemmelseserklæring**

Formålet med det internationale ENERGY STAR®-program er at fremme udvikling og udbredelse af energibesparende kontorudstyr.<br>Brother Industries, Ltd. har som  $\sf{ENERGY}$  STAR<sup>®</sup>-partner sørget for, at dette produkt lever op til ENERGY STAR®-retningslinjerne for energieffektivitet.

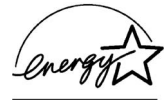

#### **Lasersikkerhed (gælder kun for 100 til 120 volt-modellen)**

Denne printer er certificeret som et Klasse I-laserprodukt i henhold til U.S. Department of Health and Human Services (DHHS) Radiation Performance Standard i medfør af Radiation Control for Health and Safety Act of 1968. Det betyder, at denne printer ikke frembringer farlig laserstråling.

Da stråling, der udsendes inden i printeren, holdes indespærret med et beskyttende hus og udvendig beklædning, kan laserstrålen ikke slippe ud fra maskinen på noget tidspunkt under brug.

#### **FDA-regler (gælder kun for 100 til 120 volt-modellen)**

U.S. Food and Drug Administration (FDA) har indført bestemmelser for laserprodukter, der er fremstillet efter den 2. august 1976. Overholdelse af disse bestemmelser er obligatorisk for produkter, der markedsføres i USA. Et af de følgende labels bag på printeren indikerer overholdelse af FDAreglerne og skal være påsat laserprodukter, der markedsføres i USA.

#### MANUFACTURED:

Brother Industries, Ltd.,

15-1 Naeshiro-cho Mizuho-ku Nagoya, 467-8561 Japan This product complies with FDA radiation performance standards, 21 CFR subchapter J.

☛ Forsigtig: Anvendelse af andre styreenheder, justeringer eller udførelse af procedurer, som ikke er specificeret i denne manual, kan medføre farlig stråling.

#### **IEC 60825-specifikation (gælder kun for 220 til 240 voltmodellen)**

Denne printer er et Klasse 1-laserprodukt som defineret i specifikationerne IEC 60825. Mærkatet herunder klæbes på produktet i de lande, hvor det er påkrævet.

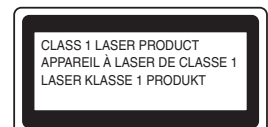

Denne printer indeholder en klasse 3B-laserdiode, som udsender usynlig laserstråling i scannerenheden. Du bør under ingen omstændigheder åbne scannerenheden.

☛ Forsigtig: Anvendelse af andre styreenheder eller justeringer eller udførelse af procedurer, som ikke er specificeret i denne brugsanvisning, kan medføre farlig stråling.

#### **Kun for Finland og Sverige LUOKAN 1 LASERLAITE KLASS 1 LASER APPARAT**

☛ Varoitus! Laitteen käyttäminen muulla kuin tässä käyttöohjeessa mainitulla tavalla saattaa altistaa käyttäjän turvallisuusluokan 1 ylittävälle näkymättömälle lasersäteilylle.

☛ Varning Om apparaten används på annat sätt än i denna Bruksanvisning specificerats, kan användaren utsättas för osynlig laserstrålning, som överskrider gränsen för laserklass 1.

#### **Intern laserstråling**

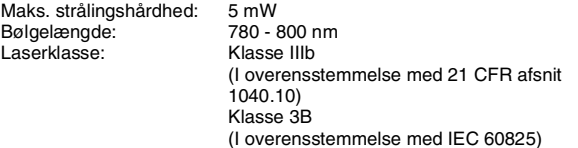

#### **VIGTIGT – for din sikkerheds skyld**

For at opnå sikker betjening må det medfølgende stik kun sættes i en standardstikkontakt, som er jordet gennem de normale elektriske installationer.

Forlængerledninger, der anvendes sammen med apparatet, skal have stik med tre ben og være korrekt tilsluttet for at sikre korrekt jording. Forlængerledninger, der er tilsluttet forkert, kan forårsage personskader og beskadige apparatet.

At apparatet fungerer tilfredsstillende betyder ikke nødvendigvis, at strømmen er jordet, og at installationen er sikker. For din egen sikkerheds skyld skal du kontakte en kvalificeret elektriker, hvis du er i tvivl om, hvorvidt strømmen er jordet.

#### **Afbryder**

Denne printer bør placeres tæt på en stikkontakt med uhindret adgang. I nødstilfælde skal du tage ledningen ud af stikkontakten for at afbryde strømmen helt.

#### **Forsigtighedsregler for lokalnetstik**

Slut dette produkt til det lokalnetstik, som ikke udsættes for overspænding.

#### **IT-strømsystem (Kun for Norge)**

Dette produkt er også designet til IT-strømsystemer med fase-fasespænding på 230 V.

#### **Geräuschemission / Acoustic Noise Emission (Kun for Tyskland)**

Lpa < 70 dB (A) DIN 45635-19-01-KL2

#### **Wiring information (for Storbritannien)**

#### **Important**

If you need to replace the plug fuse, fit a fuse that is approved by ASTA to BS1362 with the same rating as the original fuse.

Always replace the fuse cover. Never use a plug that does not have a cover.

#### **Warning - This printer must be earthed.**

The wires in the mains lead are coloured in line with the following code : **Green and Yellow: Earth Blue: Neutral Brown: Live**

If in any doubt, call a qualified electrician.

# <span id="page-5-0"></span>■ **Sådan kommer du i gang**

<span id="page-5-1"></span>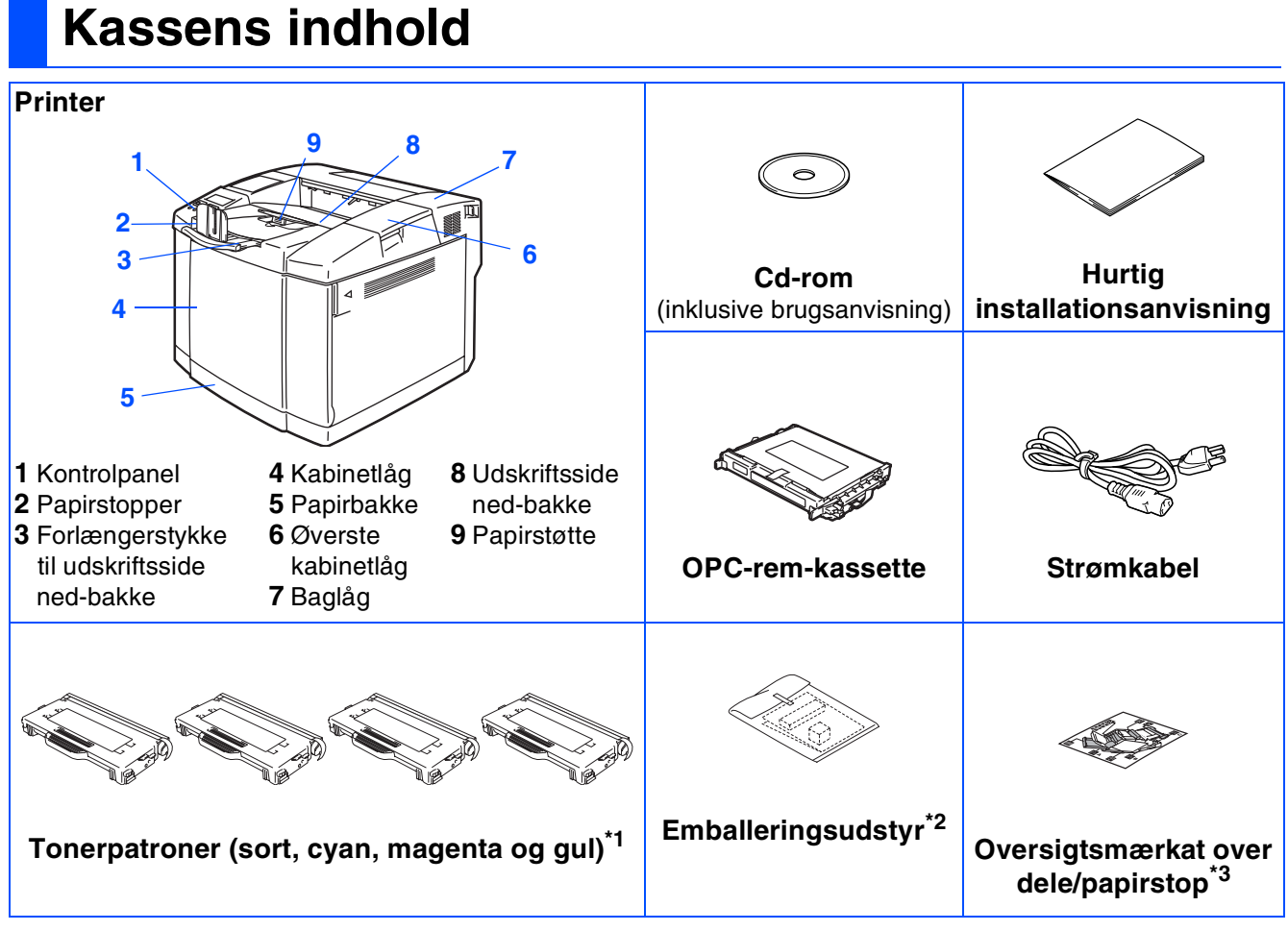

Kassens indhold kan variere fra land til land.

Strømkablet kan se en smule anderledes ud end i ovenstående diagram afhængig af, hvilket land printeren er købt i. Gem al emballage og printerens kasse.

- Interfacekablet er ikke standardtilbehør. Køb det rette interfacekabel til det interface, du har tænkt dig at *bruge (parallelt, USB eller netværk)*
	- *Det anbefales at anvende et parallelt eller USB-interfacekabel, som ikke er længere end 2,0 meter.*
	- *Til et parallelt interfacekabel skal der bruges et afskærmet interfacekabel, der er IEEE 1284-kompatibelt.*
	- *Brug et USB 2.0-certificeret højhastighedskabel, hvis computeren har et USB 2.0-højhastighedsinterface.*
- \*<sup>1</sup> Tonerpatronerne, som følger med printeren, er starttonerpatroner. Starttonerpatroner har halv så lang levetid som standardtonerpatroner, 5000 sider (sort) og 3000 sider (cyan, magenta og gul) ved en dækflade på ca. 5 % (A4 eller Letter).<br><sup>\*2</sup> Der skal KUN bruges emballeringsudstyr ved flytning eller forsendelse af printeren.<br><sup>\*3</sup> Vi anbefaler, at du sætter oversigtsmærkatet over dele/papirstop øverst til venstre på printeren.
- 
- 

Betydningen af ikonerne på oversigtsmærkatet over dele/papirstop vises nedenfor.

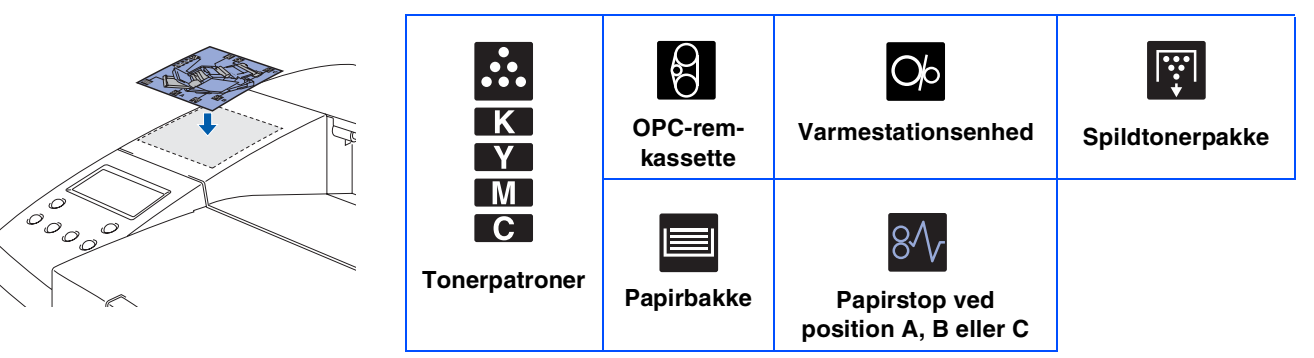

# **Kontrolpanel**

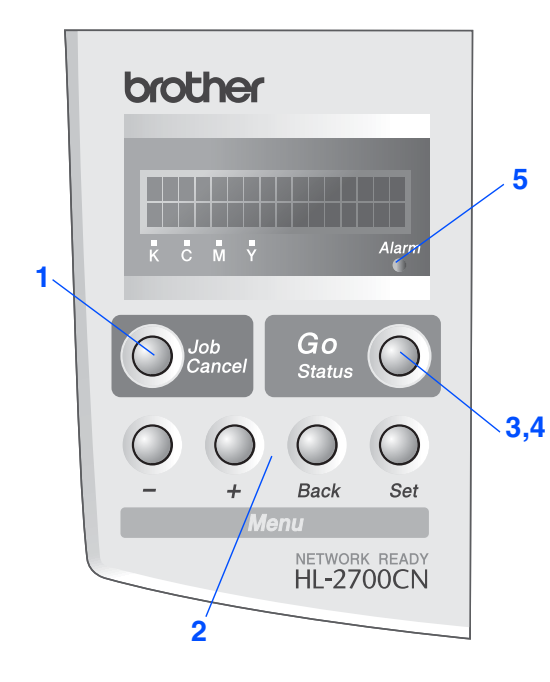

## **Knapper**

**1 Tasten Job Cancel**

Stop og annuller den igangværende printerhandling.

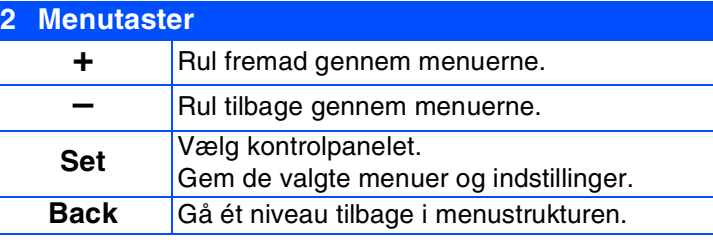

#### **3 Tasten Go**

Afslut kontrolpanelmenuen, genudskriftindstillingerne, ryd fejlmeddelelser og dvaletilstanden. Afbryd midlertidigt/fortsæt udskrivning

### **Lysdioder**

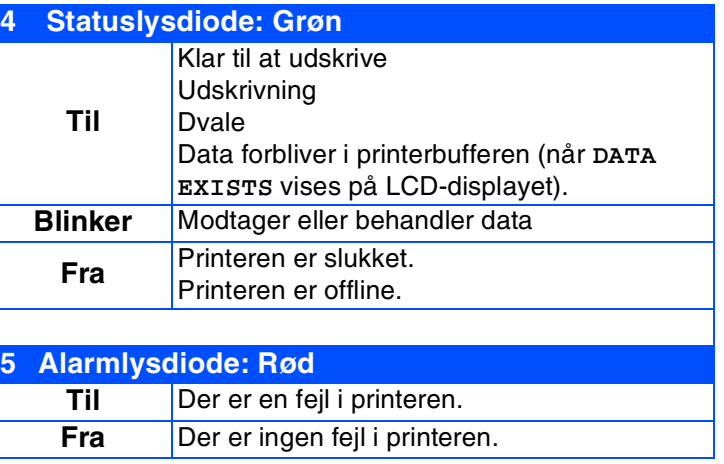

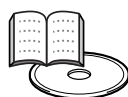

*Brugsanvisningens kapitel 3.*

# ■ **Sådan kommer du i gang**

# <span id="page-7-0"></span>**Medfølgende cd-rom**

Denne cd-rom indeholder mange forskellige oplysninger.

## Windows®

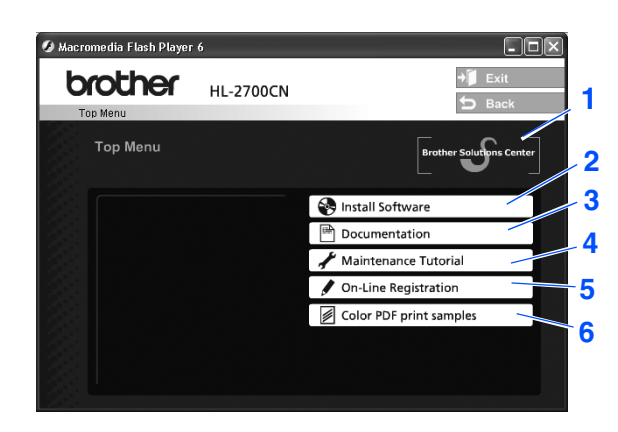

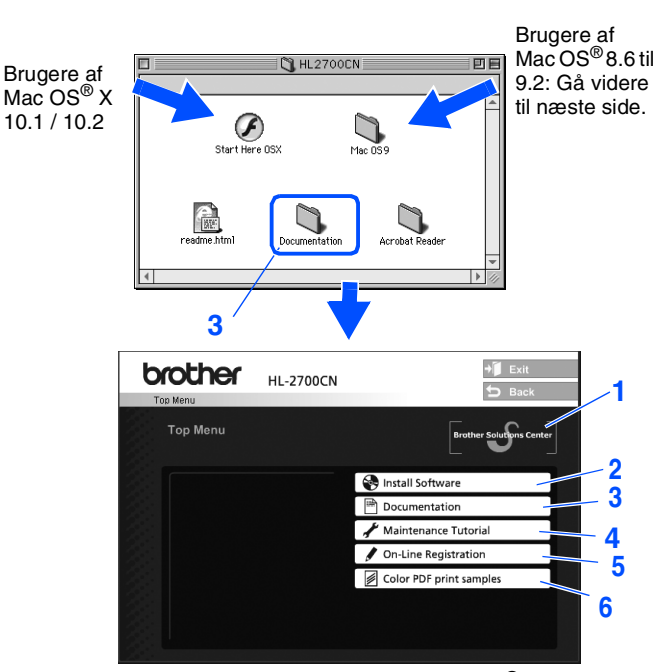

Macintosh $\mathbb{R}$ 

Dette skærmbillede understøttes ikke af Mac OS® 8.6 til 9.2.

#### **1 Brother Solutions Center**

Brother Solutions Center [\(http://solutions.brother.com](http://solutions.brother.com)) er stedet, hvor du kan finde alle de ressourcer, du måtte have brug for til din printer. Download de seneste drivere og hjælpeprogrammer til dine printere, læs de ofte stillede spørgsmål og tips til problemløsning, eller lær mere om udskrivningsløsninger.

#### **2 Install Software**

Installerer printerdriveren og hjælpeprogrammerne.

#### **3 Documentation**

Se printerens brugsanvisning og brugsanvisningen til netværk i PDF-format. (Med fremviser)

#### **4 Maintenance Tutorial**

Instruktionsfilm om vedligeholdelse af printeren.

#### **5 On-Line Registration**

Registrer produktet online.

#### **6 Color PDF Print Samples**

Se og udskriv PDF-testsider i farver, der udskrives på en HL-2700CN.

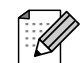

*Svagtseende brugere:*

*Læs HTML-filen, readme.html, på den medfølgende cd-rom. Du kan læse den med Skærmlæser 'tekst-til-tale'-software.*

## **Trin 1 Opsætning af printeren**

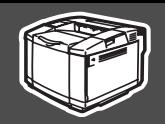

<span id="page-8-2"></span><span id="page-8-1"></span><span id="page-8-0"></span>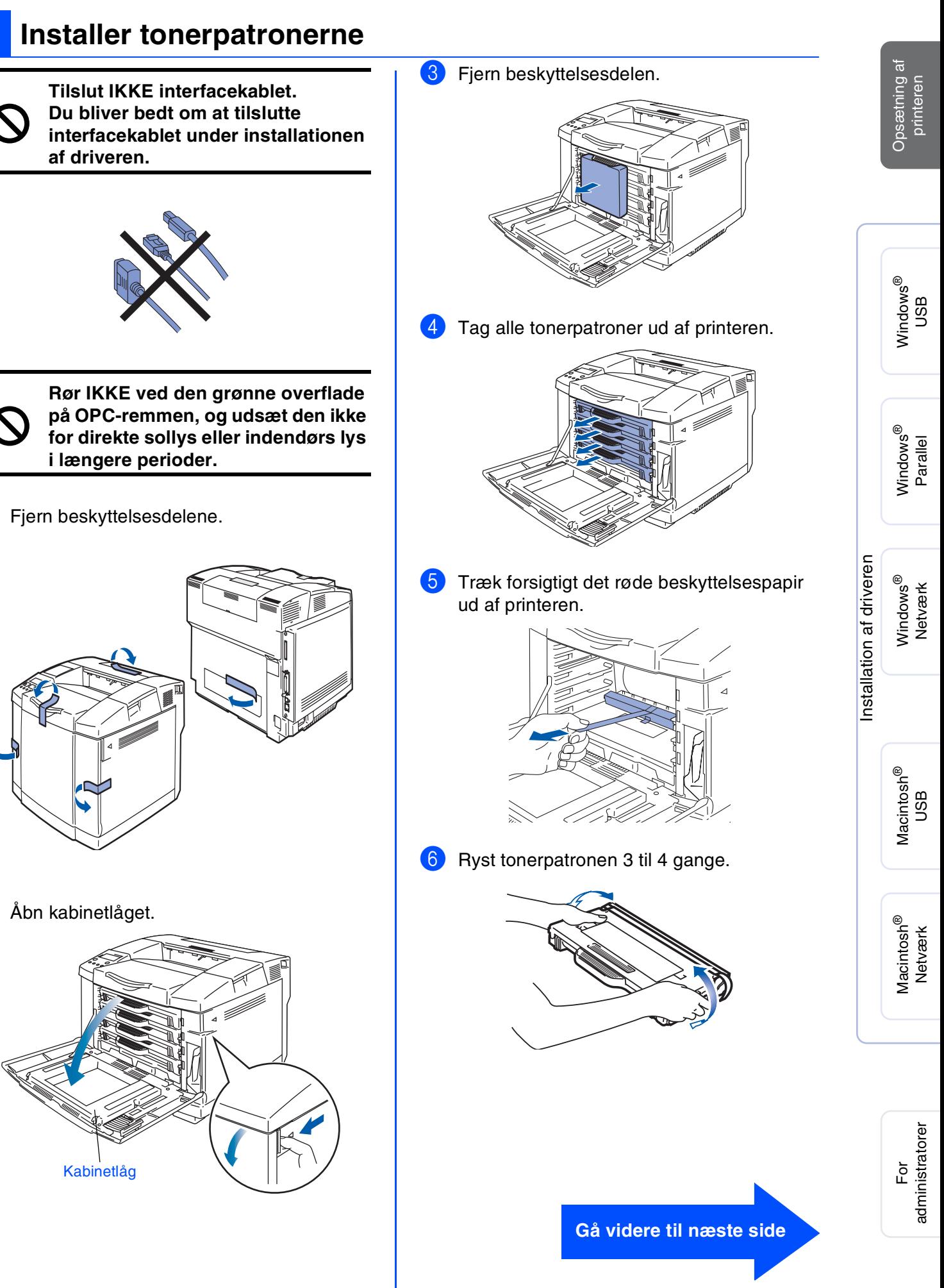

## **Opsætning af printeren Trin 1**

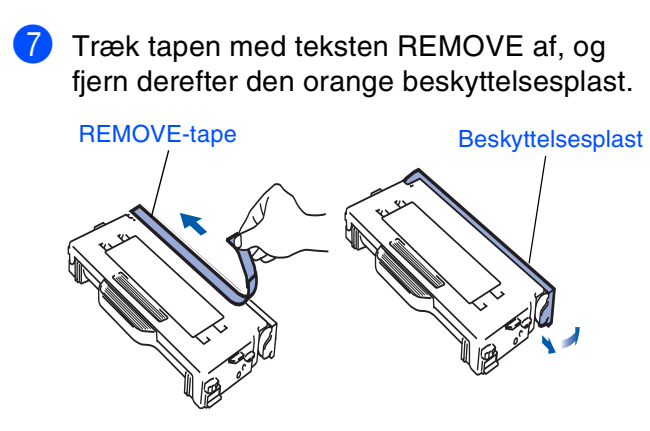

8 Installer tonerpatronen ved at skubbe den ind i det korrekte styr. Sørg for, at patronfarvemærkatet svarer til det tilsvarende mærkat på printeren.

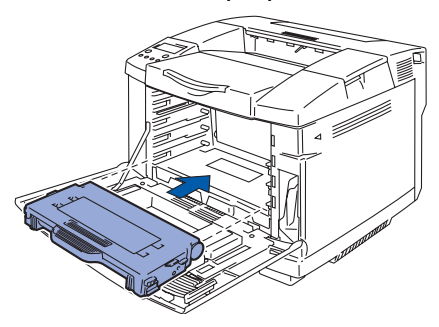

9 Gentag trin 5 til 7 for de resterende tonerpatroner.

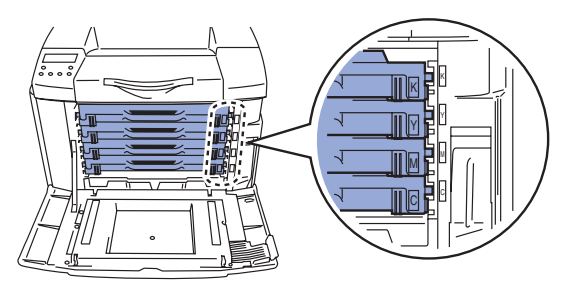

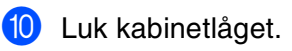

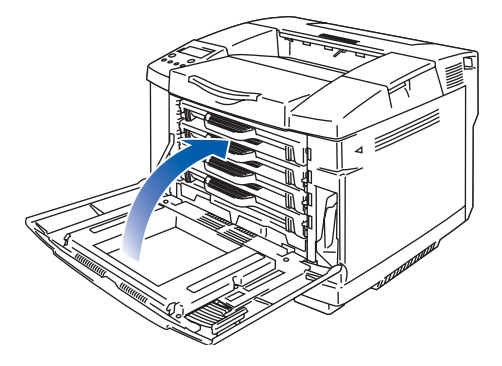

## <span id="page-9-0"></span>**<sup>2</sup> Fjern udløserstifterne på varmestationsenheden**

1 Åbn baglåget.

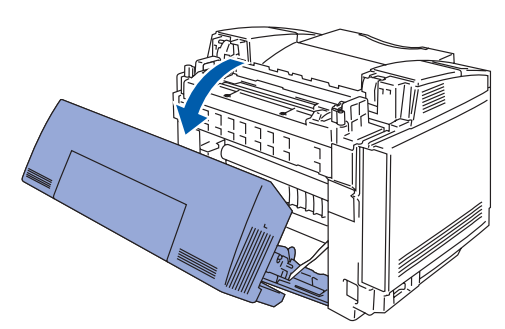

2 Træk udløserstifterne ud på hver side af varmestationsenheden.

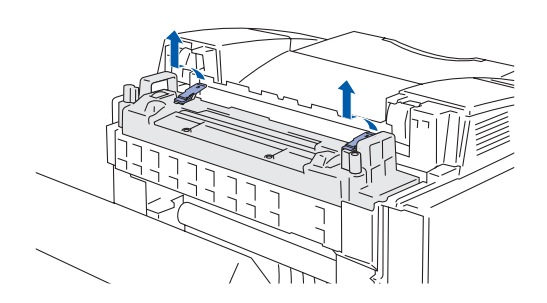

3 Luk baglåget.

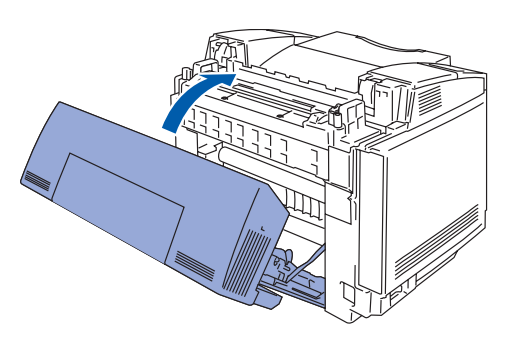

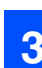

## <span id="page-10-0"></span>**3 Installer OPC-rem-kassetten**

1 Åbn det øverste kabinetlåg.

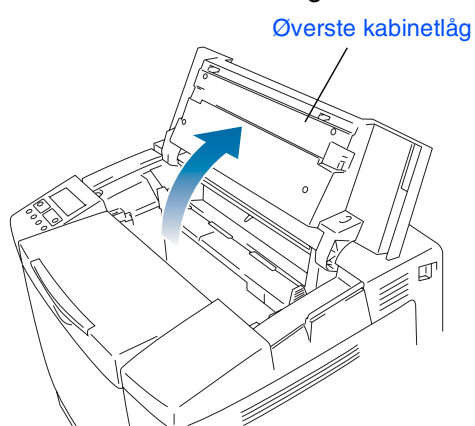

2 Fjern de orange udløserstifter til remmen fra begge sider af OPC-rem-kassetten. Fjern beskyttelsesarket.

![](_page_10_Picture_6.jpeg)

3 Læg OPC-rem-patronen ned i printerstyrene, så den flade side vender mod dig.

![](_page_10_Picture_8.jpeg)

4 Luk låsemekanismerne til rempatronen. Luk det øverste låg.

![](_page_10_Picture_10.jpeg)

Låsemekanismer til rempatron

![](_page_10_Picture_13.jpeg)

Windows

g<br>D

®

Installation af driveren [Installation af driveren](#page-0-1)

For<br>administratorer administratorer

## **Opsætning af printeren Trin 1**

<span id="page-11-0"></span>![](_page_11_Picture_1.jpeg)

**1** Træk papirbakken helt ud af printeren.

![](_page_11_Picture_3.jpeg)

2 Juster papirstyrene, så de passer til papirstørrelsen, mens du trykker på papirstyrets udløserhåndtag. Kontroller, at styrene sidder fast i hullerne.

![](_page_11_Picture_5.jpeg)

3 Luft papirstakken grundigt for at undgå papirstop og fejlindføring.

![](_page_11_Figure_7.jpeg)

4 Læg papir i papirbakken. Kontroller, at papiret ligger plant i papirbakken, og at det ikke når højere end til mærket.

![](_page_11_Figure_9.jpeg)

5 Sæt papirbakken ordentligt tilbage i printeren.

![](_page_11_Picture_11.jpeg)

![](_page_12_Picture_0.jpeg)

![](_page_12_Figure_1.jpeg)

## <span id="page-12-0"></span>**5 Udskriv en testside**

![](_page_12_Picture_3.jpeg)

**Tilslut IKKE interfacekablet. Interfacekablet tilsluttes, når driveren installeres.** 

![](_page_12_Picture_5.jpeg)

**1** Sørg for, at strømmen til printeren er afbrudt. Tilslut strømkablet til printeren.

![](_page_12_Picture_7.jpeg)

2 Sæt strømkablet i netstikkontakten. Tænd printeren vha. afbryderen.

![](_page_12_Picture_9.jpeg)

![](_page_12_Picture_10.jpeg)

**3** Når printeren har varmet op, vises meddelelsen **READY**.

![](_page_12_Picture_12.jpeg)

4 Tryk på knappen **Go**. Printeren udskriver en testside.

Kontroller, at testsiden udskrives korrekt.

![](_page_12_Figure_15.jpeg)

Opsætning af Opsætning af<br>printeren

Windows

Windows ® Parallel

g<br>D

®

![](_page_12_Picture_17.jpeg)

Macintosh acintosh<sup>®</sup><br>Netværk

![](_page_12_Picture_19.jpeg)

## **Opsætning af printeren Trin 1**

## <span id="page-13-0"></span>**6 Indstil sprog på kontrolpanelet**

![](_page_13_Picture_2.jpeg)

1 Tryk på knappen **+**, indtil **SETUP** vises. Tryk på knappen **Set**.

![](_page_13_Picture_4.jpeg)

![](_page_13_Picture_5.jpeg)

2 Tryk på knappen **Set** igen.

SETUP LANGUAGE

3 Tryk på knapperne **+** eller **–** for at vælge sprog. Tryk på knappen **Set** for at acceptere.

> LANGUAGE =ENGLISH \*

> > **Gå videre til næste side for at installere driveren.**

![](_page_14_Figure_1.jpeg)

<span id="page-14-1"></span><span id="page-14-0"></span>Følg instruktionerne på denne side for dit operativsystem og dit interfacekabel. Skærmbillederne til Windows® i denne Hurtig installationsanvisning er baseret på Windows<sup>®</sup> XP. Skærmbillederne til Mac OS® X i denne Hurtig installationsanvisning er baseret på Mac OS**®** X 10.1.

Windows

Windows ® Parallel

Windows vindows<sup>®</sup><br>Netværk

Macintosh

Macintosh ® Netværk

USB

®

USB

®

![](_page_14_Picture_161.jpeg)

**For administratorer......................................................................... [Gå videre til side 30](#page-31-3)**

## <span id="page-15-1"></span>**For brugere af USB-interfacekabler**

## <span id="page-15-0"></span>**1. Installation af driveren og tilslutning af printeren til din pc**

![](_page_15_Picture_3.jpeg)

*Hvis Guiden ny hardware fundet vises på din pc, skal du klikke på Annuller.*

![](_page_15_Picture_5.jpeg)

1 Kontroller, at USB-interfacekablet **IKKE** er sluttet til printeren, og begynd derefter at installere driveren. Hvis du allerede har tilsluttet kablet, skal du fjerne det.

![](_page_15_Picture_7.jpeg)

2 Indsæt cd-rom'en i cd-rom-drevet. Åbningsskærmbilledet vises automatisk. Følg instruktionerne på skærmen.

![](_page_15_Picture_9.jpeg)

3 Klik på ikonet **Install Software** på menuskærmen.

![](_page_15_Picture_11.jpeg)

![](_page_15_Picture_12.jpeg)

![](_page_15_Picture_13.jpeg)

5 Klik på **Next**. Følg instruktionerne på skærmen.

![](_page_15_Picture_15.jpeg)

6 Vælg **Standard Installation**, og klik derefter på **Next**.

![](_page_15_Picture_17.jpeg)

![](_page_15_Picture_18.jpeg)

*Hvis du vil installere PS-driveren, skal du vælge Custom Installation og derefter følge instruktionerne på skærmen. Når skærmen Select Components vises, skal du vælge PS Printer Driver og derefter følge instruktionerne på skærmen.*

![](_page_16_Picture_2.jpeg)

Installation af driveren [Installation af driveren](#page-0-1)

![](_page_16_Picture_4.jpeg)

- **2. Indstilling af printeren som standardprinter (kun for Windows® 2000/XPbrugere)**
	- 1 Klik på **Start** og derefter på **Printere og faxenheder**.

![](_page_16_Picture_7.jpeg)

![](_page_16_Picture_8.jpeg)

![](_page_16_Picture_9.jpeg)

3 Vælg menuen **Filer** og herefter **Benyt som** 

![](_page_16_Picture_11.jpeg)

*Hvis du vil registrere produktet online, skal du afkrydse On-Line Registation.*

ect the actions to perform

-<br>On-Line Registration

nnt he available in all

Firish

7 Vælg **Local Printer with USB cable**, og klik

Select the appropriate of al Printer with USB cable<br>printer is connected direct

.<br>All Jobs are sent to gueue i .<br>Ihar Pearsto Pear Natural: P

 $\overline{\langle \underline{\mathbf{B}} \underline{\mathbf{a}} \underline{\mathbf{c}} \underline{\mathbf{k}} \rangle}$ 

1. Make sure the printer power<br>switch is on.

2. Connect the USB interface<br>cable to your PC, and then<br>connect it to the printer.

 $N$ ext

Cancel

8 Når dette skærmbillede vises, skal du kontrollere, at printeren er tændt. Slut USB-interfacekablet til pc'en og

.<br>again

derefter til printeren.

Klik på **Next**.

 $\sqrt{2}$ 

9 Klik på **Finish**.

 $\overline{\mathcal{L}}$ 

derefter på **Next**.

**For Windows® 98/Me-brugere: Installationen er nu gennemført.**

**For Windows® 2000-/XP-brugere: Gå til "2. Indstilling af printeren som standardprinter".**

administratorer

For administratorer

<span id="page-17-1"></span><span id="page-17-0"></span>![](_page_17_Picture_1.jpeg)

## **Tilslutning af printeren til din pc og installation af driveren**

![](_page_17_Picture_3.jpeg)

2 Slut det parallelle interfacekabel til pc'en og derefter til printeren.

![](_page_17_Picture_5.jpeg)

![](_page_17_Picture_6.jpeg)

![](_page_17_Picture_7.jpeg)

![](_page_17_Picture_8.jpeg)

*Hvis Guiden ny hardware fundet vises på din pc, skal du klikke på Annuller.*

![](_page_17_Picture_10.jpeg)

![](_page_17_Picture_11.jpeg)

![](_page_18_Picture_1.jpeg)

8 Vælg **Standard Installation**, og klik derefter på **Next**.

![](_page_18_Picture_3.jpeg)

![](_page_18_Picture_4.jpeg)

*Hvis du vil installere PS-driveren, skal du vælge Custom Installation og derefter følge instruktionerne på skærmen. Når skærmen Select Components vises, skal du vælge PS Printer Driver og derefter følge instruktionerne på skærmen.*

9 Vælg **Local Printer**, og klik derefter på **Next**.

![](_page_18_Picture_7.jpeg)

0 Vælg den port, hvor din printer er tilsluttet, og klik derefter på **Next**.

![](_page_18_Picture_9.jpeg)

## A Klik på **Finish**.

![](_page_18_Picture_11.jpeg)

![](_page_18_Picture_12.jpeg)

*Hvis du vil registrere produktet online, skal du afkrydse On-Line Registation.*

![](_page_18_Picture_14.jpeg)

® Parallel

Opsætning af Opsætning af<br>printeren

## <span id="page-19-1"></span>**For brugere af netværksinterfacekabler**

## <span id="page-19-2"></span><span id="page-19-0"></span>**For brugere af Brother Peer-to-Peernetværksprintere (LPR/NetBIOS)**

![](_page_19_Picture_3.jpeg)

■ Hvis printeren skal tilsluttes et netværk, anbefaler vi, at du kontakter systemadministratoren før installation.

■ Før installation skal du deaktivere din personlige firewall-software (f.eks. Firewall til Internetforbindelse i Windows XP). Når du er sikker på, at du kan udskrive, skal du genstarte din personlige firewallsoftware igen.

## **Tilslutning af printeren til netværket og installation af driveren**

![](_page_19_Figure_7.jpeg)

2 Forbind netværksinterfacekablet til printeren og derefter til en ledig port på hub'en.

![](_page_19_Picture_9.jpeg)

![](_page_19_Picture_10.jpeg)

Tænd printeren vha. afbryderen.

![](_page_19_Picture_12.jpeg)

Indsæt cd-rom'en i cd-rom-drevet. Åbningsskærmbilledet vises automatisk. Følg instruktionerne på skærmen.

![](_page_19_Picture_14.jpeg)

![](_page_19_Picture_15.jpeg)

![](_page_19_Picture_16.jpeg)

![](_page_19_Picture_17.jpeg)

7 Klik på **Next**.

Følg instruktionerne på skærmen.

![](_page_19_Picture_20.jpeg)

![](_page_19_Picture_21.jpeg)

![](_page_20_Picture_2.jpeg)

8 Vælg **Standard Installation**, og klik derefter på **Next**.

![](_page_20_Picture_4.jpeg)

![](_page_20_Picture_5.jpeg)

*Hvis du vil installere PS-driveren, skal du vælge Custom Installation og derefter følge instruktionerne på skærmen. Når skærmen Select Components vises, skal du vælge PS Printer Driver og derefter følge instruktionerne på skærmen.*

### 9 Vælg **Brother Peer-to-Peer Network Printer**, og klik derefter på **Next**.

![](_page_20_Picture_8.jpeg)

## 0 **For LPR-brugere:**

Vælg **Search the network for devices and choose from a list of discovered devices (Recommended)**, eller indtast printerens IP-adresse eller nodenavn. Klik på **Next**.

#### **For NetBIOS-brugere:**

Vælg **Search the network for devices and choose from a list of discovered devices (Recommended)**.

### Klik på **Next**.

![](_page_20_Picture_14.jpeg)

![](_page_20_Picture_15.jpeg)

*Kontakt din administrator for at få printerens IP-adresse eller nodenavn.*

### A **For LPR-brugere:**

Vælg printer og **LPR (Recommended)**, og klik derefter på **Next.**

![](_page_20_Picture_19.jpeg)

#### **For NetBIOS-brugere:**

Vælg printer og **NetBIOS**, og klik derefter på **Next**.

![](_page_20_Picture_251.jpeg)

#### B Klik på **Finish**.

![](_page_20_Picture_24.jpeg)

![](_page_20_Picture_25.jpeg)

*Hvis du vil registrere produktet online, skal du afkrydse On-Line Registation.*

![](_page_20_Picture_27.jpeg)

OKI)

**For brugere af Windows NT® 4.0 og Windows® 2000/XP: Installationen er nu gennemført.**

![](_page_20_Picture_29.jpeg)

**For brugere af Windows® 95/98/Me: Når pc'en genstartes, er installationen gennemført.**

## **For brugere af netværksinterfacekabler**

# <span id="page-21-1"></span><span id="page-21-0"></span>**For brugere af delte netværksprintere**

![](_page_21_Picture_3.jpeg)

*Hvis printeren skal tilsluttes et netværk, anbefaler vi, at du kontakter systemadministratoren før installation.*

## **Installation af driveren, tilslutning af kablet og valg af den relevante printerkø eller det relevante delenavn**

![](_page_21_Picture_6.jpeg)

**1** Sluk printeren vha. afbryderen.

![](_page_21_Picture_8.jpeg)

2 Forbind netværksinterfacekablet til printeren og derefter til en ledig port på hub'en.

![](_page_21_Picture_10.jpeg)

![](_page_21_Picture_11.jpeg)

![](_page_21_Picture_12.jpeg)

4 Indsæt cd-rom'en i cd-rom-drevet. Åbningsskærmbilledet vises automatisk. Følg instruktionerne på skærmen.

![](_page_21_Picture_14.jpeg)

5 Klik på **Install Software** på menuskærmen.

![](_page_21_Picture_16.jpeg)

![](_page_21_Picture_17.jpeg)

![](_page_21_Picture_18.jpeg)

7 Klik på **Next**.

![](_page_21_Picture_20.jpeg)

![](_page_21_Picture_21.jpeg)

![](_page_22_Picture_1.jpeg)

8 Vælg **Standard Installation**, og klik derefter på **Next**.

![](_page_22_Picture_3.jpeg)

![](_page_22_Picture_4.jpeg)

*Hvis du vil installere PS-driveren, skal du vælge Custom Installation og derefter følge instruktionerne på skærmen. Når skærmen Select Components vises, skal du vælge PS Printer Driver og derefter følge instruktionerne på skærmen.*

### 9 Vælg **Network Shared Printer**, og klik derefter på **Next**.

![](_page_22_Picture_7.jpeg)

0 Vælg printerens kø, og klik derefter på **OK**.

![](_page_22_Picture_9.jpeg)

![](_page_22_Picture_10.jpeg)

*Kontakt din administrator angående printerens kø.*

![](_page_22_Picture_12.jpeg)

![](_page_22_Picture_148.jpeg)

![](_page_22_Picture_14.jpeg)

*Når du registrerer produktet online, skal du afkrydse "On-Line Registration".* 

![](_page_22_Picture_16.jpeg)

**Installationen er nu gennemført.**

[Installation af driveren](#page-0-1)

For administratorer

administratorer

# <span id="page-23-1"></span>**For brugere af USB-interfacekabler**

# <span id="page-23-2"></span><span id="page-23-0"></span>**For brugere af Mac OS® 8.6 til 9.2**

## **Tilslutning af printeren til din Macintosh® og installation af driveren**

![](_page_23_Picture_4.jpeg)

5 Dobbeltklik på ikonet **BR-Script PPD Installer**. Følg instruktionerne på skærmen.

![](_page_23_Picture_6.jpeg)

6 Åbn ikonet **Macintosh HD**.

![](_page_23_Picture_8.jpeg)

![](_page_24_Picture_1.jpeg)

7 **For brugere af Mac OS® 8.6 til 9.04:** Åbn mappen **Apple-ekstraarkiver**. Åbn mappen **Software til LaserWriter**. **For brugere af Mac OS® 9.1 til 9.2:** Åbn mappen **Programmer** (Mac OS® 9). ఆ Åbn mappen **Utilities**.  $\supset$  Macintosh HD  $\supseteq$ .<br>USB -printervalg ♨  $\mathbb{R}$ 3 Med printerarkiv: LaserWriter 8 m 6  $\mathbb{Z}$  $\Box$  $\overline{\bigcup_{\text{trkiver } \text{tii}}}$ **Market**<br>Folpanelet Kort  $\sum_{\text{nonres}}$ پر<br>Kontroln  $\sum_{\text{kiver til skr}}$ **T** ırki<sup>.</sup> \* Skærmbillederne er baseret på Mac OS® 9.04. **OK**. 8 Åbn ikonet **Skrivebordsprinterværktøj**.  $\mathbb Q$  Software til LaserWriter  $\equiv$ 冬 .<br>printerværktøj Skrivebor 9 Vælg **Printer (USB)**, og klik derefter på **OK**. .<br>Ny skrivebordsprinter Med  $\fbox{\texttt{LaserWriter 8}} \quad \bullet$ Opret skrivebord. Printer (AppleTalk)<br>Printer (LPR)<br>Printer (LPR) Printer (USB) <mark>tter (rustating</mark> Annuller **C** OK

0 Klik på knappen **Skift...** i **PostScript**TM**printerbeskrivelse (PPD-arkiv).** Vælg **Brother HL-2700CN series**, og klik derefter på knappen **Vælg**.

![](_page_24_Picture_4.jpeg)

A Klik på **Skift...** i **USB-printervalg**. Vælg **HL-2700CN series**, og klik derefter på

![](_page_24_Picture_241.jpeg)

![](_page_24_Picture_7.jpeg)

![](_page_24_Picture_8.jpeg)

![](_page_24_Picture_9.jpeg)

[Installation af driveren](#page-0-1)

Installation af driveren

# **For brugere af USB-interfacekabler**

![](_page_25_Picture_2.jpeg)

![](_page_26_Picture_1.jpeg)

# <span id="page-26-1"></span><span id="page-26-0"></span>**For brugere af Mac OS® X 10.1 / 10.2**

## **Tilslutning af printeren til din Macintosh® og installation af BR-Script PPD-arkiv**

![](_page_26_Picture_4.jpeg)

Slut USB-interfacekablet til din Macintosh® og derefter til printeren.

*Slut ikke USB-kablet til tastaturets USB-port eller til en deaktiveret USB-hub.*

![](_page_26_Picture_8.jpeg)

**3** Indsæt cd-rom'en i cd-rom-drevet. Dobbeltklik på ikonet **Start Here OSX**. Følg vejledningen på skærmen.

![](_page_26_Figure_10.jpeg)

4 Klik på **Install Software** på menuskærmen. Følg instruktionerne på skærmen.

![](_page_26_Picture_206.jpeg)

5 Vælg menuen **Flyt** og derefter **Programmer**.

![](_page_26_Picture_14.jpeg)

## 6 Åbn mappen **Utilities**.

![](_page_26_Figure_16.jpeg)

## Åbn ikonet Print Center.

![](_page_26_Figure_18.jpeg)

![](_page_26_Figure_19.jpeg)

# **For brugere af USB-interfacekabler**

![](_page_27_Picture_2.jpeg)

# <span id="page-28-2"></span><span id="page-28-1"></span><span id="page-28-0"></span>**For brugere af Mac OS® 8.6 til 9.2**

## **Tilslutning af printeren til din Macintosh® og installation af BR-Script PPDarkiv**

![](_page_28_Picture_4.jpeg)

**1** Sluk printeren vha. afbryderen.

![](_page_28_Picture_6.jpeg)

![](_page_28_Picture_7.jpeg)

Tænd printeren vha. afbryderen.

![](_page_28_Picture_9.jpeg)

4 Indsæt cd-rom'en til Macintosh<sup>®</sup> i cd-romdrevet. Åbn mappen **Mac OS9**.

Åbn din sprogmappe.

![](_page_28_Picture_12.jpeg)

5 Dobbeltklik på ikonet **BR-Script PPD Installer** for at installere PPD-filen. Følg instruktionerne på skærmen.

![](_page_28_Picture_225.jpeg)

6 Åbn **Vælger** fra menuen **Apple**.

![](_page_28_Picture_16.jpeg)

7 Klik på ikonet **LaserWriter 8***\*1*, og vælg derefter **BRN** xxxxxx **P1** AT. Klik på knappen **Opret**. Luk **Vælger**.

![](_page_28_Picture_18.jpeg)

- *\*1 Hvis driveren Apple LaserWriter 8 ikke allerede er installeret på computeren, kan du hente den fra <http://www.apple.com>.*
- *\*2 xxxxxx er de seks sidste cifre i Ethernetadressen.*

![](_page_28_Picture_21.jpeg)

*Kapitel 7 i brugsanvisningen til netværk.*

#### $OK!$ **Installationen er nu gennemført.**

# nstallation af driveren [Installation af driveren](#page-0-1)

Opsætning af Opsætning af<br>printeren

![](_page_29_Picture_1.jpeg)

# <span id="page-29-1"></span><span id="page-29-0"></span>**For brugere af Mac OS® X 10.1 / 10.2**

## **Tilslutning af printeren til din Macintosh® og installation af BR-Script PPD-arkiv**

![](_page_29_Picture_4.jpeg)

![](_page_30_Picture_1.jpeg)

administratorer

# <span id="page-31-3"></span><span id="page-31-0"></span>■ **For administratorer**

## <span id="page-31-1"></span>**Installation af BRAdmin Professional (kun Windows®-brugere)**

Hjælpeprogrammet BRAdmin Professional er beregnet til, at du kan styre de enheder, der er sluttet til dit Brother-netværk.

BRAdmin Professional kan også bruges til at styre enheder fra andre producenter, hvis produkter understøtter SNMP (Simple Network Management Protocol).

Du kan få yderligere oplysninger om hjælpeprogrammet BRAdmin Professional ved at gå til <http://solutions.brother.com>.

1 Indsæt cd-rom'en i cd-rom-drevet. Åbningsskærmbilledet vises automatisk. Følg instruktionerne på skærmen.

![](_page_31_Picture_6.jpeg)

2 Klik på ikonet **Install Software** på menuskærmen.

![](_page_31_Picture_8.jpeg)

![](_page_31_Picture_9.jpeg)

*er 'access'. Du kan bruge hjælpeprogrammet BRAdmin Professional eller en webbrowser til at ændre denne adgangskode.*

# <span id="page-31-2"></span>**Web BRAdmin (kun Windows®-brugere)**

Brother har også udviklet Web BRAdmin, som er et tilbehørshjælpeprogram til virksomhedsnetværk, der giver kontrol over Brother-enheder og andre SNMP-kompatible enheder i større LAN/WAN-miljøer.

Denne software er baseret på en webserver og kræver, at Microsofts Internet Information Server og Suns Java-klientsoftware er installeret. Du kan finde yderligere oplysninger om Web BRAdmin-softwaren eller downloade den ved at gå til [http://solutions.brother.com/webbradmin.](http://solutions.brother.com/webbradmin)

#### <span id="page-32-2"></span><span id="page-32-1"></span><span id="page-32-0"></span>**Indstilling af IP-adresse, undernetmaske og**  Opsætning af<br>printeren **gateway vha. hjælpeprogrammet BRAdmin**  Opsætning af **Professional (kun Windows®-brugere)** Start BRAdmin Professional, og vælg **3** Dobbeltklik på den nye enhed: **TCP/IP**. .<br>5 6 9 F 9 | 9 | 6 83 G r Enheder<br>190<mark>0</mark> ntd 1: Bab<br>|12 4 5 5 4 2 3 3 4 4 1 **Cre** ® Windows g<br>D 4 Indtast **IP-adresse**, **Undernetsmaske** og **Gateway**, og klik derefter på knappen **OK**. 2 Vælg **Søg efter aktive enheder** i menuen ® Parallel Windows **Enheder**. **ifigurer TCP-/IP-adres** ndtast TCP/IP-konfigurationen for BRAdmin søger nu automatisk efter nye enheder. IP-adre  $\sqrt{10.100.20.2}$ 255 255 255 0  $10.100.20.25$ Installation af driveren [Installation af driveren](#page-0-1) 5 Adresseoplysningerne gemmes i printeren. vindows<sup>®</sup><br>Netværk Windows  $\label{eq:3.1} \mathbb{I}^{\mathbb{F}}\mathfrak{sl}\cong$ INS<br>DEL THEFT Nue udskrifts ® Macintosh ຶ່ງ **Udskrivning af printerens Fabriksindstilling indstillinger**Macintosh<sup>®</sup> Netværk Siden med printerindstillinger viser alle Du kan nulstille alle printernetkortets Macintosh aktuelle printerindstillinger, herunder indstillinger (herunder adgangskoden) til netværksindstillingerne. Siden med fabriksindstillingerne. Du kan finde printerindstillinger udskrives ved at trykke på oplysninger om nulstilling af printernetkortet i knappen **Set** tre gange. kapitel 3 "Fabriksindstilling for netværk" på side 3-22 i brugsanvisningen til printeren. brother *Brugsanvisningens kapitel 3*  $\bigcirc$ administratorer administratore For

# <span id="page-33-0"></span>■ **Andre oplysninger**

# <span id="page-33-1"></span>**Forsendelse af printeren**

**Når printeren er konfigureret og taget i brug, fraråder vi, at den flyttes eller sendes, medmindre det er absolut nødvendigt.**

**Farve-laserprintere er avancerede udskriftsenheder. Hvis printeren flyttes eller sendes, uden at installerede forbrugsdele fjernes, kan det medføre ALVORLIG beskadigelse af printeren. Det kan betyde, at printeren ikke fungerer korrekt bagefter.**

![](_page_33_Picture_4.jpeg)

**Hvis det er absolut nødvendigt at sende printeren, er der en detaljeret, trinvis gennemgang af, hvordan printeren forberedes til transport, på [http://solutions.brother.com.](http://solutions.brother.com)**

**Hvis printeren ikke forberedes korrekt til forsendelse i overensstemmelse med anvisningerne på <http://solutions.brother.com>kan det GØRE GARANTIEN UGYLDIG.**

#### **Varemærker**

Brother-logoet er et registreret varemærke tilhørende Brother Industries Ltd.

Windows<sup>®</sup> og Windows NT<sup>®</sup> er registrerede varemærker tilhørende Microsoft Corporation i USA og andre lande.

Apple Macintosh®, iMac, LaserWriter og AppleTalk er varemærker, som tilhører Apple Computer, Inc.

HP, HP/UX, JetDirect og JetAdmin er varemærker tilhørende Hewlett-Packard Company.

UNIX er et varemærke tilhørende UNIX Systems Laboratories.

Adobe PostScript<sup>®</sup> og PostScript3™ er varemærker tilhørende Adobe Systems Incorporated.

Netware er et varemærke tilhørende Novell, Inc.

ENERGY STAR er et registreret mærke i USA.

Alle andre mærke- og produktnavne, der er nævnt i denne brugsanvisning, er registrerede

#### **Udarbejdelse og publikation**

Denne vejledning er udarbejdet og udgivet under tilsyn af Brother Industries Ltd. og indeholder de seneste produktbeskrivelser og specifikationer.

Indholdet af denne brugsanvisning og produktets specifikationer kan ændres uden varsel.

Brother forbeholder sig ret til uden varsel at foretage ændringer af specifikationerne og materialet heri og kan ikke holdes ansvarlig for eventuelle skader (herunder følgeskader), der er forårsaget af tillid til de præsenterede materialer, herunder (men ikke begrænset til) typografiske fejl og andre fejl i publikationen.

Dette produkt er beregnet til erhvervsbrug.

Denne printer indeholder UFST og Micro Type fra Monotype Imaging Inc.

# <span id="page-34-0"></span>**Ekstraudstyr**

Printeren har følgende ekstraudstyr. Du kan øge printerens funktionsduelighed ved at tilføje disse enheder.

![](_page_34_Picture_2.jpeg)

*Brugsanvisningens kapitel 4.*

![](_page_34_Figure_4.jpeg)

![](_page_34_Picture_103.jpeg)

![](_page_34_Figure_6.jpeg)

![](_page_35_Picture_0.jpeg)

LM0513001 2 Trykt i Japan

©2003 Brother Industries, Ltd. ©1998-2003 TROY Group, Inc. ©1983-2003 PACIFIC SOFTWORKS INC. ALLE RETTIGHEDER FORBEHOLDES